# 使用Cisco Business Mobile应用进行备份和恢复

## 目标

本文档旨在向您展示如何使用Cisco Business Mobile应用备份和恢复网络中思科企业设 备的配置。

简介

思科企业移动应用使您能够从移动设备部署和管理网络中受支持的思科企业交换机和无 线接入点。

使用Cisco Business Mobile应用,您可以轻松备份和恢复思科企业设备的配置。

### 适用软件 |版本 Ĩ

● 思科企业移动应用 | 1.0.24<u>(应用**商店链接)**</u>

开始吧!

#### 思科企业移动应用的系统要求

运行iOS版本13.0及更高版本的基于Apple iOS的设备支持思科企业移动应用。

以下思科企业设备可由思科企业移动应用管理:

- 思科企业220系列智能交换机
- 思科企业250系列智能交换机
- 思科企业350系列托管交换机
- 思科Business100系列接入点
- 思科Business100系列网状扩展器
- 思科企业200系列接入点

## 备份配置

#### 第 1 步

打开思科企业移动应用。

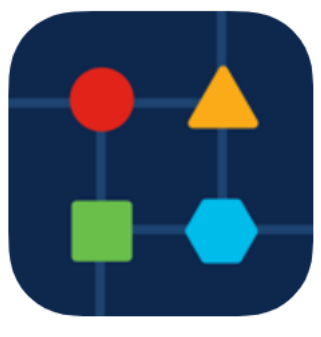

#### 步骤 2

#### 选择Network Devices。

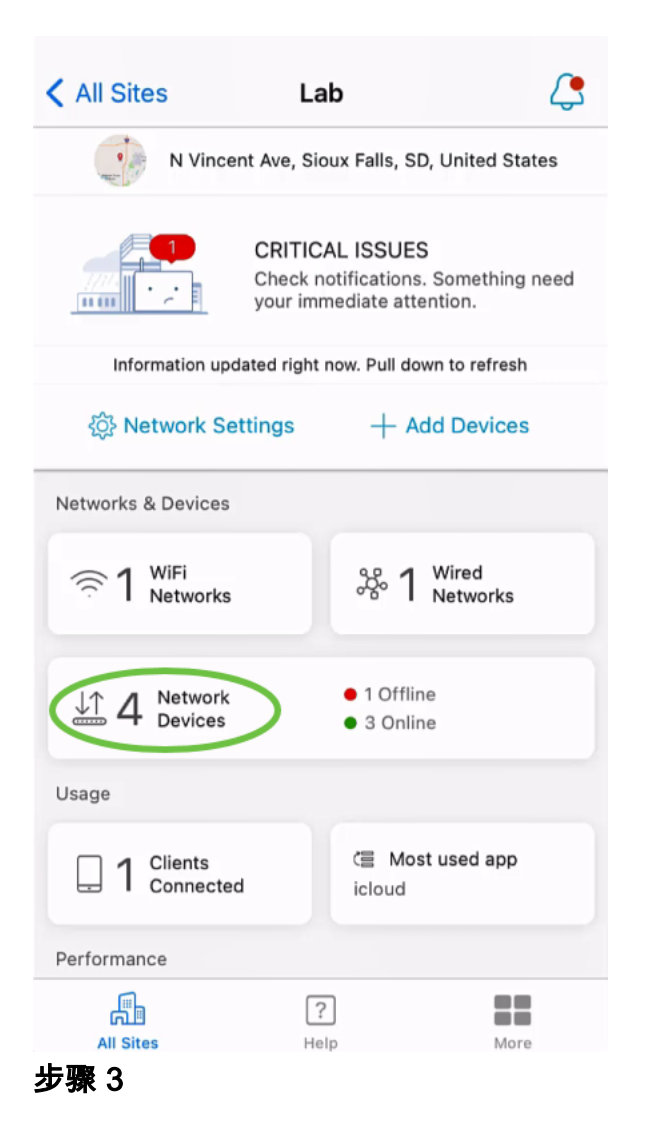

选择设备。在本例中,选择了CBS350交换机。

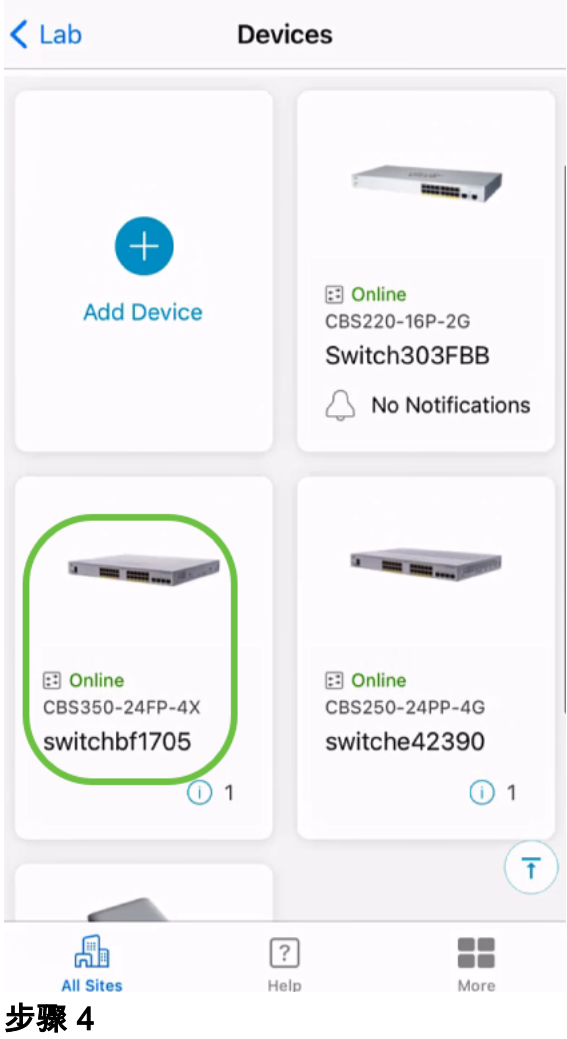

#### 选择"操作"按钮。

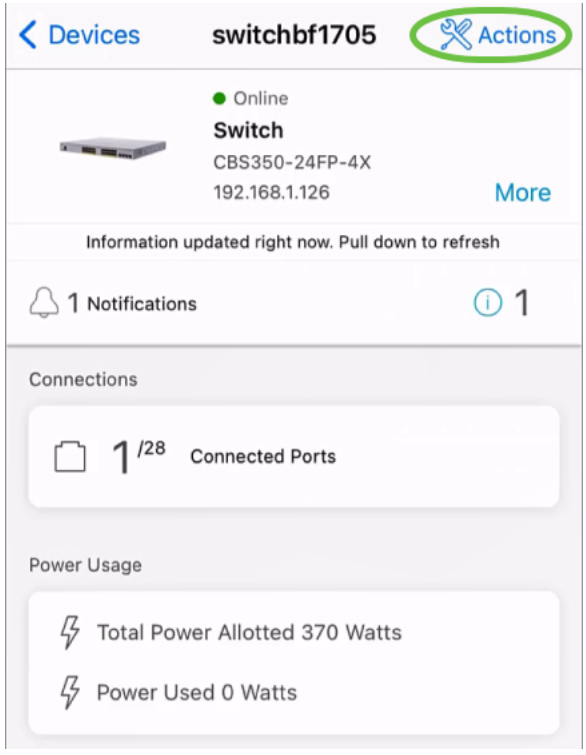

#### 步骤 5

单击"Backup & Restore(备份和还原)"。

#### SWITCHBF1705

# Actions

These are different actions that you can take on the device

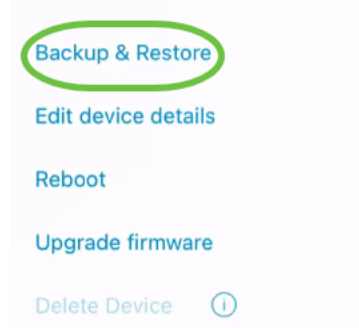

#### 步骤 6

#### 单击Take a new backup。

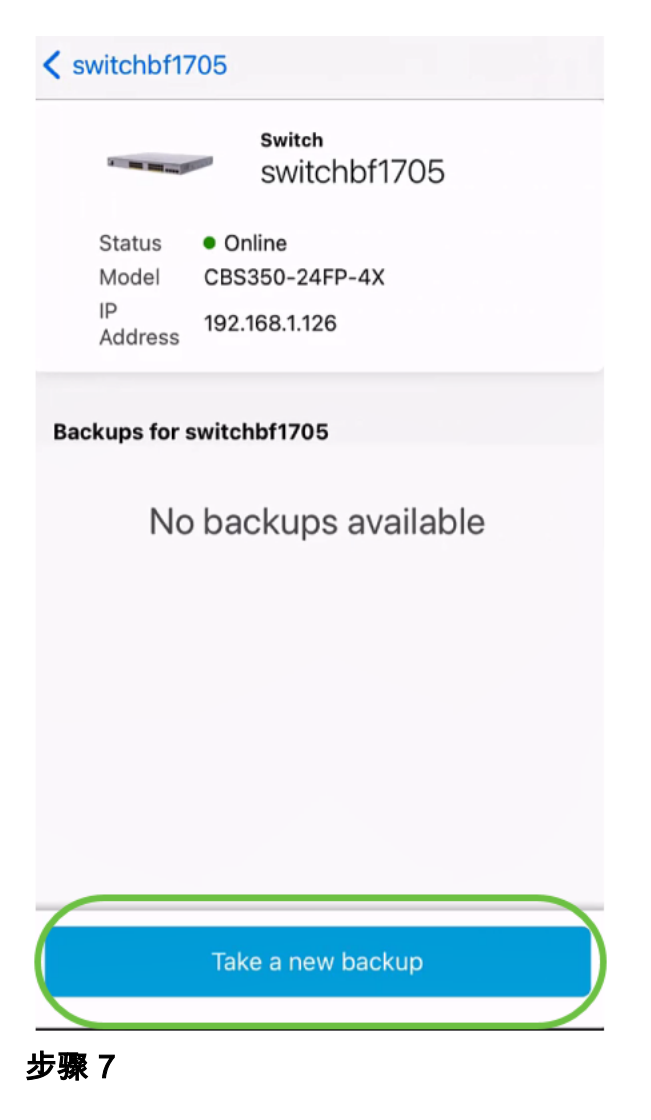

输入备份备注,然后单击备份。

### switchbf1705 **Backup**

Creating a backup saves a copy of your device's configuration and settings to a file. The backup will be named and saved based on the date and time of its creation.

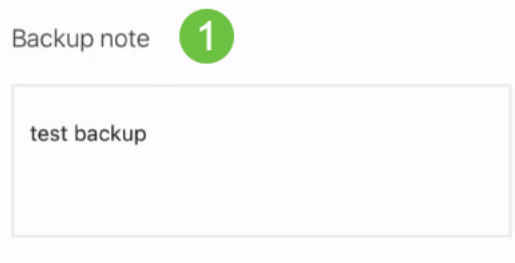

Add a note to remember why you took this backup. This note is especially helpful in identifying the backup you want to restore from later.

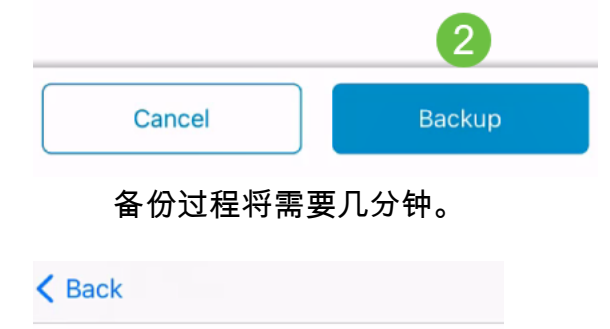

switchbf1705 **Backup** 

Please wait while your backup creating...

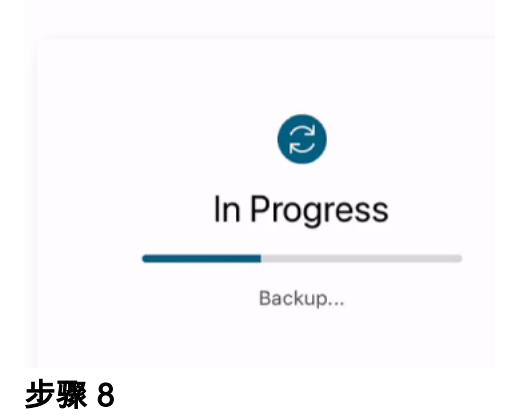

备份完成后,您将看到通知。单击"完成"。

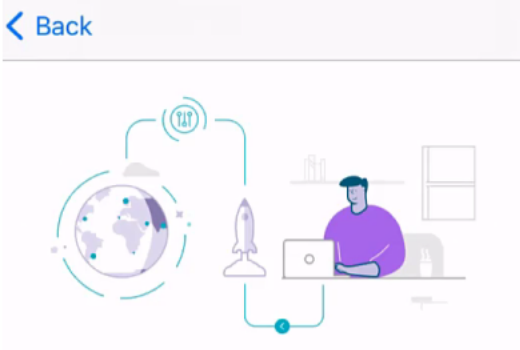

# Done! Your backup has been created.

#### switchbf1705

Backup name Jun 3, 2021, 21:46 PM Backup note test backup

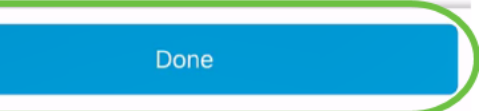

步骤 9

轻触您创建的备份文件。

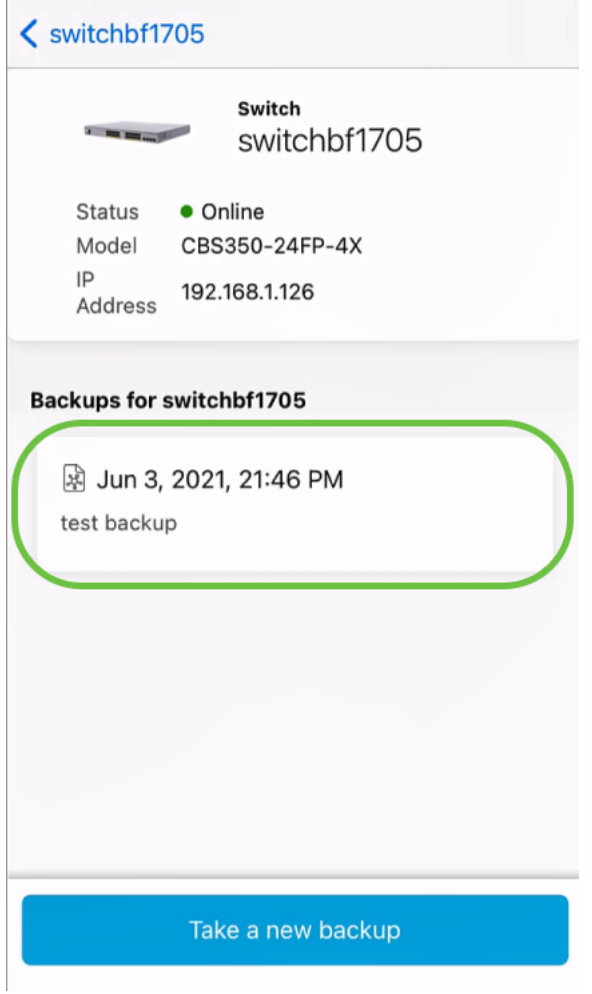

步骤 10

从选项中选择"恢复"。

switchbf1705

Jun 3, 2021, 21:46 PM

test backup

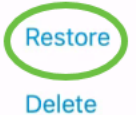

Share

View

#### 步骤 11

单击 Continue。

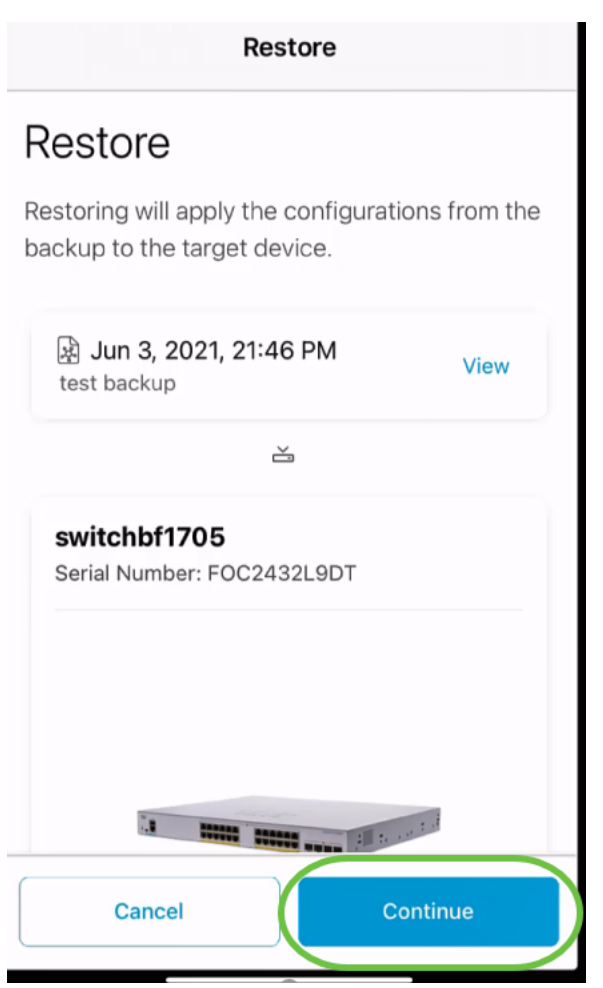

### 步骤 12

### 单击Confirm(确认)继续。

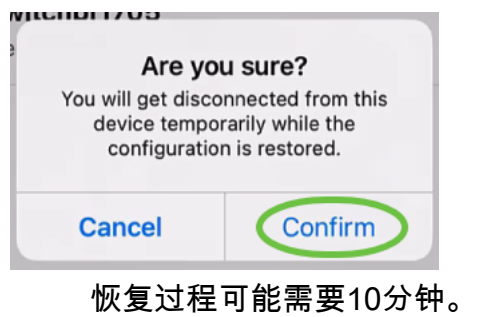

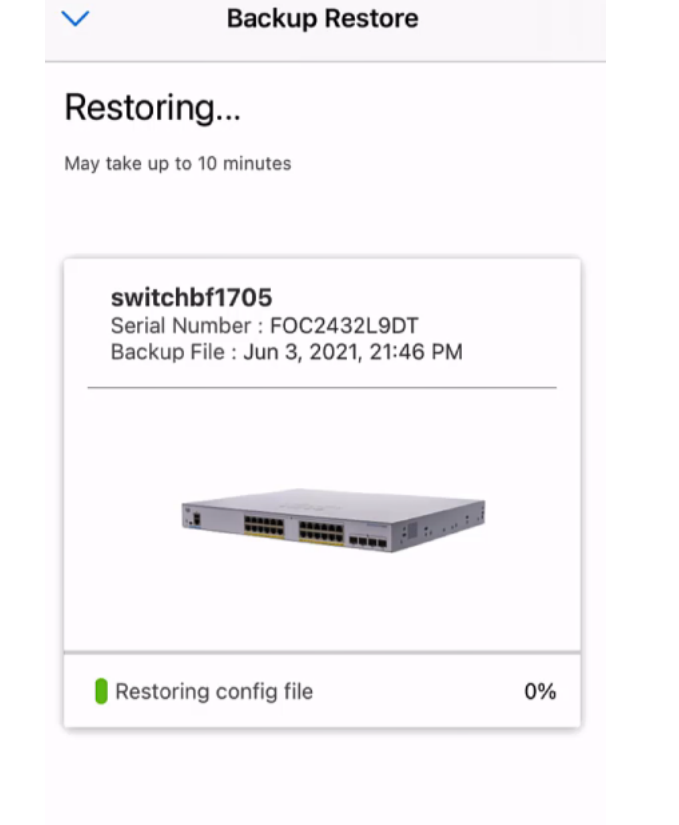

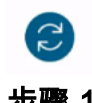

Restoring....Do not quit or minimize the app till it's done

#### 步骤 13

备份文件恢复后,您将看到通知。单击"完成"。

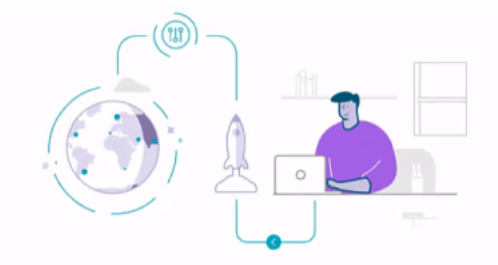

#### Done! Your devices have been restored

#### switchbf1705

switchbf1705 updated from backup of Jun 3, 2021, 21:46 PM

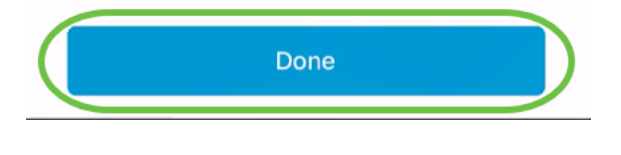

就这样!您已使用Cisco Business Mobile应用成功完成备份和恢复过程。

要了解有关思科企业移动应用的更多文章吗?别再看了!单击下面的任何标签直接进入 该主题。享受!

[概述](https://www.cisco.com/c/zh_cn/support/docs/smb/cloud-and-systems-management/cisco-business-mobile-app/kmgmt-3025-cisco-business-mobile-app-overview.html) [故障排除](https://www.cisco.com/c/zh_cn/support/docs/smb/cloud-and-systems-management/cisco-business-mobile-app/kmgmt-3003-troubleshooting-cisco-business-mobile-app.html) [设备管理](https://www.cisco.com/c/zh_cn/support/docs/smb/cloud-and-systems-management/cisco-business-mobile-app/kmgmt3002-Device-Management-Cisco-Business-Mobile-app.html) [升级固件](https://www.cisco.com/c/zh_cn/support/docs/smb/cloud-and-systems-management/cisco-business-mobile-app/kmgmt3029-Upgrade-Firmware-Cisco-Business-Mobile-app.html) [重新启动设备](https://www.cisco.com/c/zh_cn/support/docs/smb/cloud-and-systems-management/cisco-business-mobile-app/kmgmt-3023-reboot-device-cisco-business-mobile-app.html) [调试日志](https://www.cisco.com/c/zh_cn/support/docs/smb/cloud-and-systems-management/cisco-business-mobile-app/3024-debug-logs-cisco-business-mobile-app.html)